8. Также отредактированный файл с базой товаров можно сохранить на ПК – нажать на кнопку **Сохранить базу в файл** , указать путь к папке и нажать на кнопку **ОК**, база товаров будет сохранена в файл формата **\*.csv**.

# **Работа с ККТ АТОЛ 92Ф**

#### **1. Оформление кассового чека продажи**

- 1.1. Включить изделие (нажать и удерживать две секунды клавишу включения (зеленую)). В ККТ по умолчанию запрограммирован переход в режим оформления кассовых чеков с паролем кассира 1 (по умолчанию «1»). В зависимости от запрограммированного режима продаж (по цене или по коду товара) на дисплее отобразится ЦЕНА или ТОВАР.
- 1.2. Ввести код товара с клавиатуры/отсканировать штрихкод товара с помощью сканера<sup>1</sup> (при продаже по коду), или ввести цену товара (при продаже по свободной цене).
- 1.3. Если нужно ввести количество товара ≠1, то нажать клавишу **[Х]**, ввести нужное количество с клавиатуры или взвесить товар<sup>1</sup> (при работе с весами), подтвердить ввод клавишей **[ВВОД/=]**.
- 1.4. Далее повторить действия пунктов 1.2-1.4 для оформления новых позиций в кассовом чеке.
- 1.5. В ККТ можно изменить количество товара в одной из позиций чека. Для этого нужно перейти к нужной позиции чека и нажать клавишу **[Х]**, ввести нужное количество, подтвердить изменение нажатием на клавишу **[ВВОД/=]**.
- 1.6. В данной ККТ для каждой позиции в чеке реализована возможность изменения налоговой ставки. Для этого нужно нажать на клавишу **[F1]** под словом **РЕКВ**, откроется список реквизитов.

В списке реквизитов выбрать пункт **5. НАЛОГОВАЯ СТАВКА** – нажать клавишу **[5]** на клавиатуре или переместиться по списку с помощью клавиши **[-/]**, подтвердить выбор – нажать клавишу **[ВВОД/=]**. Затем в списке выбрать нужную налоговую ставку – нажать цифровую клавишу, соответствующую номеру ставки, подтвердить выбор – нажать клавишу **[ВВОД/=]**. ККТ перейдет к списку реквизитов. Для перехода к оформлению чека нажать клавишу **[С]**.

- 1.7. Если все позиции чека введены и оформление чека завершено, то для оплаты чека нужно нажать на клавишу **[ВВОД/=]**. На дисплее отобразится итоговая сумма чека.
- 1.8. Если чек необходимо оплатить наличными (тип оплаты по умолчанию), то нужно нажать клавишу **[ВВОД/=]**  (чек будет закрыт и выведен на печать). Если чек необходимо оплатить безналичными, то нужно нажать клавишу включения (зеленую) – при этом на дисплее изменится название типа оплаты на **БЕЗНАЛИЧНЫМИ**. Чтобы оплатить чек другим типом оплаты, нужно нажать клавишу **[F2]** под словом **ОПЛТ** и выбрать другой тип оплаты: аванс, кредит или иная форма оплаты. Затем подтвердить оплату чека – нажать клавишу **[ВВОД/=]**, чек будет закрыт и распечатан.

#### **2. Закрытие смены**

.

- 2.1. Включить ККТ, если она была выключена нажать и удерживать две секунды клавишу включения (зеленую).
- 2.2. В режиме оформления кассовых чеков, нажать на клавишу **[F1]** под словом **МЕНЮ**. В открывшемся меню выбрать пункт **ЗАКРЫТИЕ СМЕНЫ**, подтвердить выбор клавишей **[ВВОД/=]**. ККТ выведет запрос подтверждения закрытия смены и ввода пароля администратора. Вести пароль системного оператора (по умолчанию «30») и подтвердить ввод.
- 2.3. Смена будет закрыта, распечатан отчет о закрытии смены и суточный отчет с гашением.

# **Инструкция по быстрому запуску ККТ АТОЛ 92Ф**

# **ПО ККТ 5.0**

**Изготовитель и правообладатель программного обеспечения**

**ООО «АТОЛ»**

Служба технической поддержки:

Телефон: (495) 730-7420 (многоканальный); URL: http://www.atol.ru; E-mail: info@atol.ru

#### **Внешний вид**

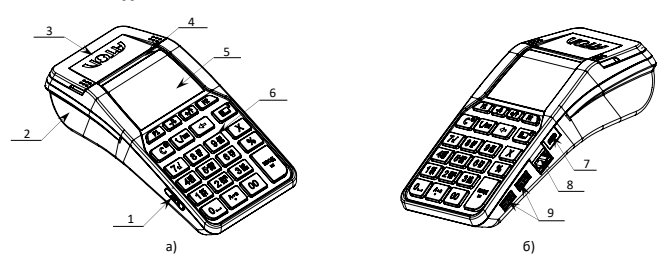

а) б) Рисунок 1. Внешний вид ККТ АТОЛ 92Ф: а) вид спереди/слева; б) вид спереди/справа

5. Дисплей.

- 1. Слот для установки SIM-карты формата micro-SIM (при производстве закрывается прорезиненной заглушкой).
- 2. Лоток для чековой ленты.
- 3. Крышка лотка для чековой ленты.
- 4. Выход чеков.

6. Клавиатура. 7. Разъем USB micro. 8. Разъем Ethernet. 9. Разъем для подключения внешних устройств ввода.

#### **Подготовка к работе**

Перед началом работы необходимо выполнить действия по установке аккумулятора, чековой ленты (далее – ЧЛ), фискального накопителя, карты формата micro-SIM, подключению сканера, а также настройки параметров работы ККТ.

**1. Установка аккумулятора**

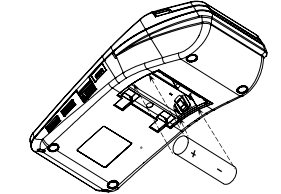

- 1.1. Освободить два маленьких фиксатора крышки отсека АКБ и ФН из пазов корпуса, затем открыть крышку.
- 1.2. Установить аккумулятор в корпус ККТ, соблюдая его полярность (в отсеке для АКБ также нанесено обозначение полярности).
- 1.3. Установить крышку отсека, надавив на область крышки до щелчка так, чтобы большие фиксаторы попали в пазы.

Рисунок 2. Установка аккумулятора

#### **2. Установка ЧЛ**

- 2.1. Открыть крышку: взять за внешние боковые выступы и потянуть в направлении «вверх».
- 2.2. Установить в лоток для ЧЛ рулон чековой ленты (термочувствительный слой с внешней стороны ЧЛ!) (рисунок 3).
- 2.3. Закрыть крышку лотка для ЧЛ так, чтобы свободный конец ленты попал в прорезь между крышкой и верхней частью корпуса изделия (рисунок 4).

<sup>1</sup> – Подробнее о подключении устройств ввода изложено в документе «Руководство по эксплуатации» (документ представлен на сайте компании АТОЛ).

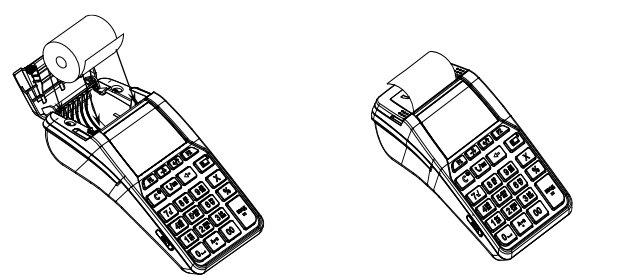

Рисунок 3. Установка ЧЛ

Рисунок 4. Закрытие крышки изделия

4.1. Открыть крышку отсека в нижней части корпуса.

4.4. При включении ККТ на печать будет выведено сообщение «ФН не фискализирован» (необходимо выполнить регистрацию ККТ согласно описанию

4.2. Установить ФН в корпус ККТ. 4.3. Установить крышку отсека.

раздела «Регистрация ККТ»).

#### **3. Установка в слот карты micro-SIM**

Для обмена с оператором фискальных данных (ОФД) через GSM-модем нужно в ККТ установить карту micro-SIM, которая приобретается отдельно. Место установки SIM-карты показано на рисунке 1, а) позиция 1.

#### **4. Установка ФН**

Установку фискального накопителя следует выполнять при выключенной ККТ.

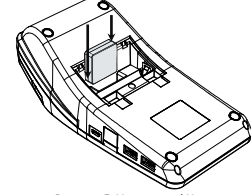

Рисунок 5. Установка ФН

#### **5. Ввод даты и времени**

Для ввода даты и времени необходимо включить ККТ, перейти к меню: **НАСТРОЙКИ–›ОБОРУДОВАНИЕ–› ДАТА/ВРЕМЯ**. Далее ввести нужную дату (для ввода нового значения предварительно стереть ранее введенное значение, для редактирования введенного значения сначала переместить курсор справа от изменяемого знака, удалить знак, ввести новую цифру), подтвердить ввод. Затем ввести время – при нажатии на первую цифровую клавишу ранее введенное значение будет удалено, ввести новое значение времени, подтвердить ввод.

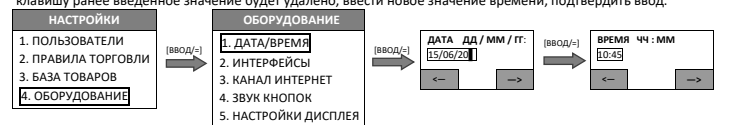

# **Регистрация ККТ**

Для регистрации ККТ нужно выполнить следующее:

- 1. Подключить ККТ к ПК кабелем USB.
- 2. На ПК запустить Драйвер ККТ.
- 3. В открывшемся окне нажать на кнопку **Свойства**. В окне «Свойства» нажать на кнопку **Проверка связи**.
- 4. В строке **Результат** будет выведены модель, заводской номер, версия ПО и признак регистрации ККТ в ФНС.
- 5. Закрыть окно «Свойства» нажать на кнопку **ОК**.

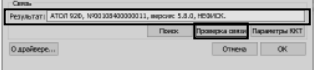

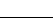

- 6. В рабочем окне теста ДКК **Включено** в правом верхне
- 7. Перейти к вкладке **Регистра**
- 8. Для регистрации кассира н нить строки **Кассир** и ИНН реквизиты будут использов рации ККТ) и нажать кн **кассира**.
- 9. Указать все параметры рег РН ККТ, реквизиты организа ки ККТ, параметры ОФД (ин тавляется ОФД, аккредитов органом, с которым заключе **Необходимо вводить реквизиты, которые были указаны при регистрации на официальном сайте налоговых органов.**

Инструкция по быстрому запуску ККТ АТОЛ 92Ф

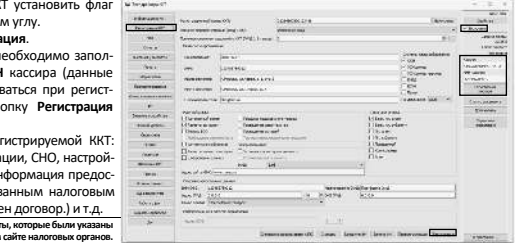

10.Нажать на кнопку **Регистрация**. На печать будет выведен отчет о регистрации ККТ.

# **Настройка канала связи с ОФД**

Для настройки связи с оператором фискальных данных необходимо включить ККТ, перейти к меню: **НАСТРОЙКИ–›ОБОРУДОВАНИЕ–›КАНАЛ ИНТЕРНЕТ:**

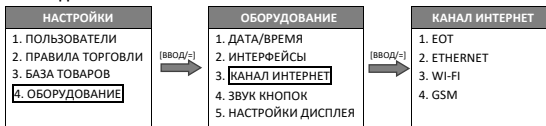

Далее в меню **КАНАЛ ИНТЕРНЕТ** выбрать канал связи с ОФД. В случае если выбран ETHERNET или WI-FI, необходимо ввести дополнительные параметры: IP-адрес, шлюз, порт, маску подсети и т.д. (подробнее о вводе параметров изложено в «Руководстве по эксплуатации», документ представлен на сайте компании АТОЛ).

### **Загрузка базы товаров**

Загрузка базы товаров в ККТ осуществляется с помощью утилиты **Редактор таблиц**, которая должна быть предварительно сохранена на ПК (предоставляется технической поддержкой компании АТОЛ, также представлена в центре загрузок http://fs.atol.ru). На ПК также должен быть установлен Драйвер ККТ (описание установки ДККТ представлено В «Руководстве по эксплуатации», документ представлен на сайте www.atol.ru в карточке товара). Для загрузки базы товаров в ККТ нужно подключить ККТ к ПК кабелем micro-USB, включить ККТ. Далее выполнить следующее:

1. Запустить **Редактор таблиц**.

- 2. Подключиться к ККТ нажать на кнопку (• откроется окно «Свойства», выполнить пункты 4-5 раздела «Регистрация ККТ». После настройки связи с ККТ кнопки утилиты будут активны.
- 3. Открыть файл с базой товаров, который должен быть предварительно подготовлен и сохранен в формате **\*.csv** – нажать на кнопку **Открыть csv-файл с базой товаров**, указать путь к файлу, нажать на кнопку **ОК.**
- 4. Загрузка базы товаров будет запущена и на дисплее будет отображена строка состояния выполнения загрузки (в зависимости от количества товаров, процесс загрузки может занимать до 10 минут).
- 5. После загрузки базы товаров в Редакторе таблиц будет выведена информация обо всех товарах.
- 6. Далее при необходимости можно отредактировать значения в ячейках таблицы (после редактирования ячейка будет окрашена в зеленый цвет).
- 7. Лалее нажать на кнопку **(1)** база товаров булет загружена в ККТ (в зависимости от количества товаров, процесс загрузки может занимать до 10 минут).

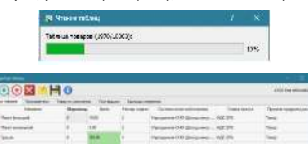

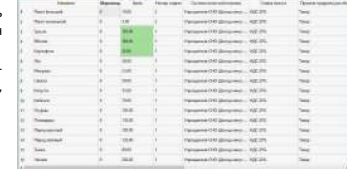